# SAP REPORTING MIT INFOZOOM

DAS STANDARDINTERFACE DER SAP AG FÜR INFOZOOM

# **INHALT**

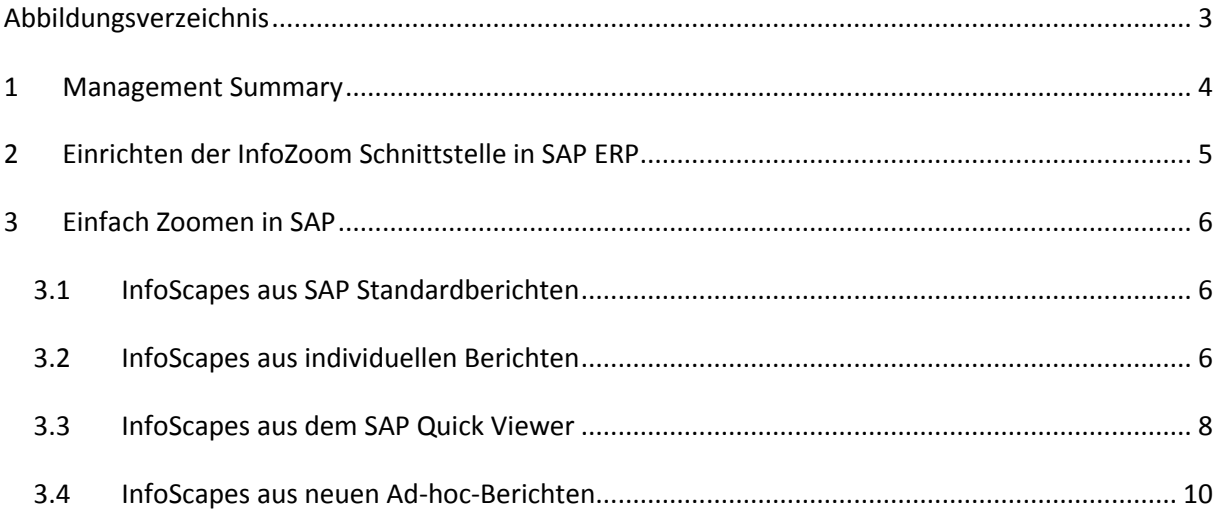

# <span id="page-2-0"></span>**ABBILDUNGSVERZEICHNIS**

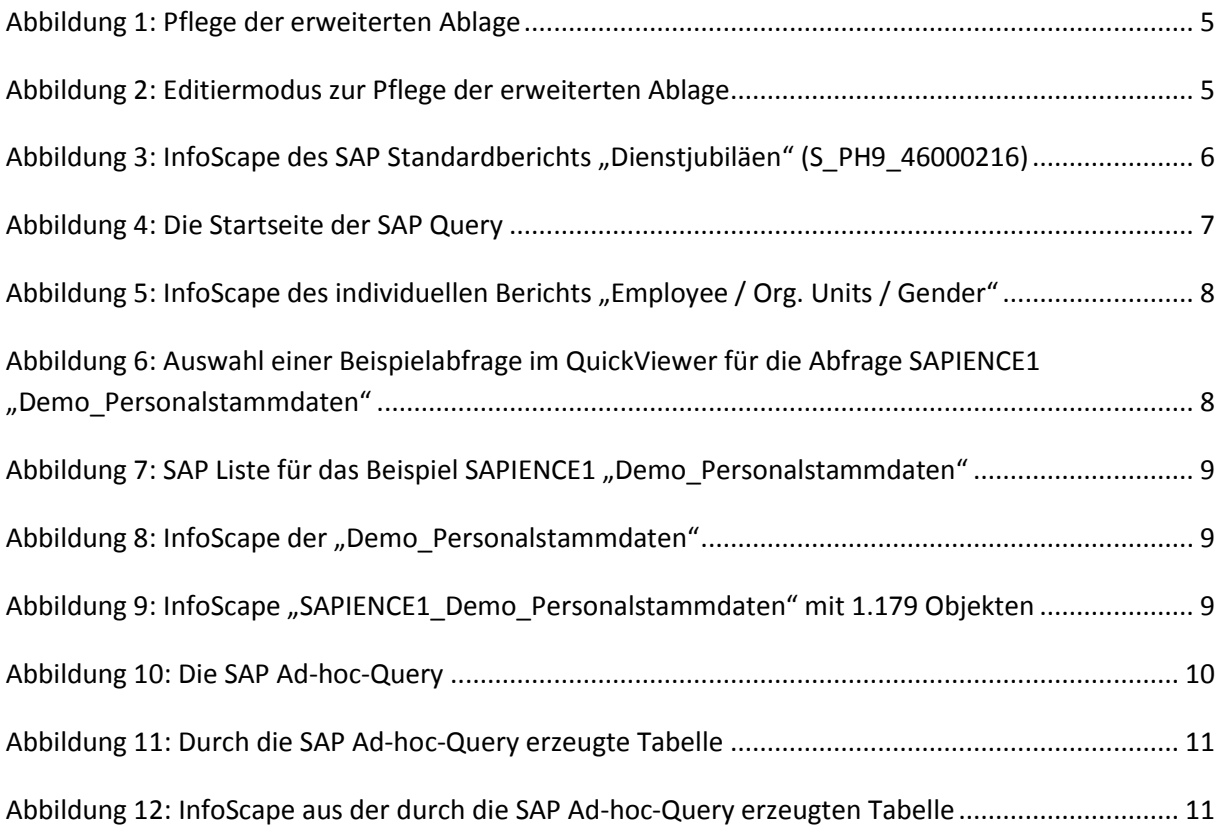

## <span id="page-3-0"></span>**1 MANAGEMENT SUMMARY**

SAP hat für InfoZoom eine Schnittstelle eingerichtet, die im Standard ausgeliefert wird. Diese Schnittstelle wurde im Jahr 2000 in der SAP Query implementiert und kann in der offiziellen SAP-Hilfe [http://help.sap.com](http://help.sap.com/) unter Additional Function Pool eingesehen werden<sup>1</sup>.

Der Export nach InfoZoom kann aus Standardberichten oder der SAP Query erfolgen, also auch aus dem SAP QuickViewer, der SAP Ad-hoc-Query und der SAP InfoSet Query. Damit ist es jedem Nutzer in Abhängigkeit seiner Zugriffsrechte möglich, nahezu alle in SAP vorliegenden Daten direkt in InfoZoom browsen und analysieren zu können. Intuitives OLAP und visuelles Data Mining stehen dem Nutzer sofort bereit.

Die folgenden Kapitel zeigen die Einrichtung der SAP-eigenen Schnittstelle für InfoZoom und die verschiedenen Abfragewerkezuge in SAP. Die Einrichtung und die Nutzung sind denkbar einfach. Die Einrichtung kann in weniger als 5 Minuten erfolgen. Die Nutzung der SAP-InfoZoom-Kopplung benötigt noch weniger Zeit.

Die folgende Beschreibung basiert auf SAP ERP 6.0, kann jedoch in jedem SAP R/3 ab dem Jahr 2000 analog genutzt werden. Die Daten beziehen sich auf Beispiele im IDES der SAP und individuelle Anfragen für die Konferenz SAPIENCE 2010; ein Video-Beispiel ist hierfür vorhanden.

Nutzen Sie diese Funktionen und Sie werden sehen, dass man mit InfoZoom mehr als gedacht aus seinem SAP ERP System machen kann. Wir freuen uns auf Ihre Erfahrungsberichte!

Ihr humanIT Team

Ralph Gattinger

1

<sup>&</sup>lt;sup>1</sup> [http://help.sap.com/erp2005\\_ehp\\_04/helpdata/EN/54/7f4a084d4311d295a10000e82de14a/frameset.htm](http://help.sap.com/erp2005_ehp_04/helpdata/EN/54/7f4a084d4311d295a10000e82de14a/frameset.htm)

# <span id="page-4-0"></span>**2 EINRICHTEN DER INFOZOOM SCHNITTSTELLE IN SAP ERP**

Das Einrichten der Schnittstelle für InfoZoom ist denkbar einfach. InfoZoom muss dazu als Teil der erweiterten Ablage definiert werden<sup>2</sup>. SAP ERP speichert die exportierte Tabelle unter der Bezeichnung sapaq\_systemnummer.foc *im Verzeichnis C:\Dokumente und Einstellungen\Ihr\_Benutzername\Lokale Einstellungen\Temp* ; die Systemnummer wird vom System automatisch vergeben.

Wählen Sie den Transaktionscode *SQ09 (Anzeige der erweiterten Ablage)* und Sie erhalten:

|               | Anzeige der erweiterten Ablage    |           |                        |                           |  |
|---------------|-----------------------------------|-----------|------------------------|---------------------------|--|
| $\mathscr{D}$ |                                   |           |                        |                           |  |
|               |                                   |           | -                      |                           |  |
|               | Funktionen der erweiterten Ablage |           |                        |                           |  |
| Nr            | Name                              | Aktiv     | Langtext               | Funktionsbaustein         |  |
|               | InfoZoom                          | $\sqrt{}$ | InfoZoom               | RSAQ XINT INFOZOOM        |  |
|               | Crystal Reports                   |           | Crystal Reports        | RSAQ XINT CRYSTAL REPORTS |  |
|               | Display Chart                     |           | Darstellung als Grafik | RSAQ XINT DISPLAY CHART   |  |

<span id="page-4-1"></span>**Abbildung 1: Pflege der erweiterten Ablage**

Klicken Sie auf das Symbol (*Anzeigen <-> Ändern STRG+F1*) oder direkt *STRG+F1*. Die Anzeige schaltet in den Editiermodus:

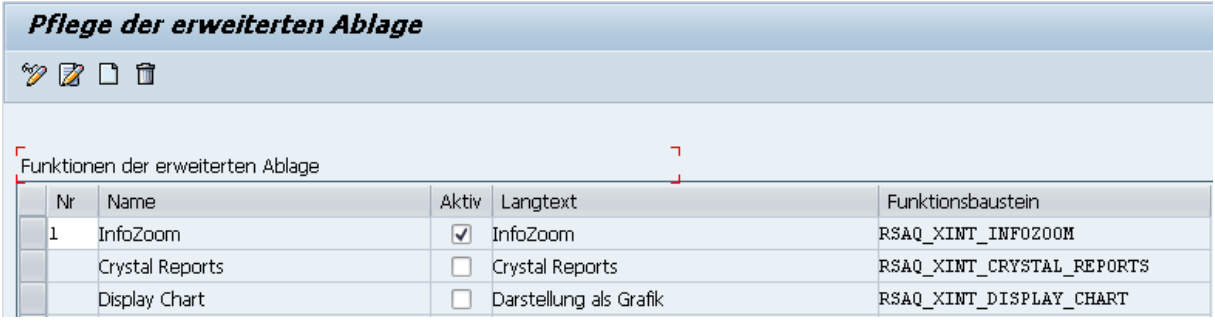

<span id="page-4-2"></span>**Abbildung 2: Editiermodus zur Pflege der erweiterten Ablage**

Geben Sie wie in der obigen Abbildung eine *1* in der Spalte *Nr* ein und aktivieren Sie das Kästchen in der Spalte *Aktiv*. Sichern Sie nun diese Einstellung durch *STRG+S* oder durch einen Klick auf die Schaltfläche *Speichern* .

Damit ist InfoZoom Bestandteil der erweiterten Ablage und kann sofort in allen SAP ERP Berichten und Abfragen genutzt werden.

**.** 

<sup>2</sup> Weitere Informationen hierzu unter

<sup>5/11</sup> [http://help.sap.com/erp2005\\_ehp\\_04/helpdata/DE/9f/9983c8748f11d295c80000e82de14a/frameset.htm](http://help.sap.com/erp2005_ehp_04/helpdata/DE/9f/9983c8748f11d295c80000e82de14a/frameset.htm)

## <span id="page-5-0"></span>**3 EINFACH ZOOMEN IN SAP**

Einen einfachen Zugang zu InfoZoom erhalten Sie im SAP ERP

- 1. in jedem **Standardbericht**
- 2. oder über die **SAP Query** für individuelle Berichte, die nicht im Standard enthalten sind.

#### <span id="page-5-1"></span>3.1 INFOSCAPES AUS SAP STANDARDBERICHTEN

Wählen Sie den gewünschten Standardbericht in SAP ERP aus und Sie gelangen in die Vorselektion (im Beispiel: Dienstjubiläum). Dort wählen Sie *Ausführen (F8)* und geben die Anzahl der zu lesenden Datensätze ein. Mit einem Klick auf *Weiter (Enter)* erhalten Sie das Ergebnis als Tabelle bzw. Bericht. Nun wählen Sie aus der Menüleiste des Fensters *Liste/Exportieren/Erweiterte Ablage der SAP Query*

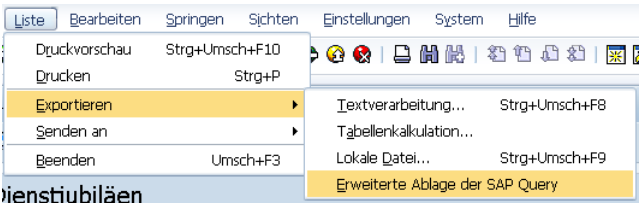

und Sie erhalten den Bericht als Tabelle direkt in InfoZoom:

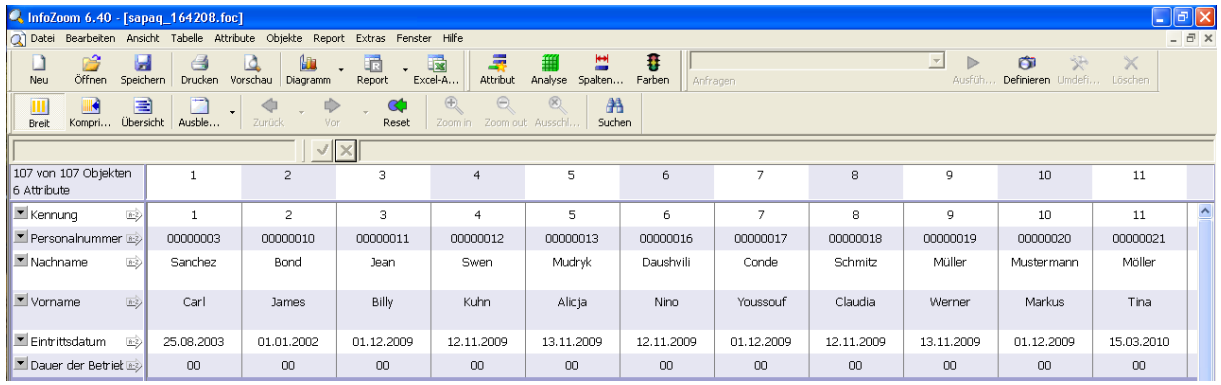

<span id="page-5-3"></span>Abbildung 3: InfoScape des SAP Standardberichts "Dienstjubiläen" (S\_PH9\_46000216)

### <span id="page-5-2"></span>3.2 INFOSCAPES AUS INDIVIDUELLEN BERICHTEN

Individuelle Berichte können Sie über die SAP Query verwalten. Diese starten Sie mit dem Transaktionscode *SQ01* oder wählen im SAP Menü *InfoSysteme/Ad-hoc-Berichte/SAP Query<sup>3</sup>* . Nun erhalten Sie die Oberfläche zur Verwaltung Ihrer Berichte.

1

<sup>3</sup> Die SAP Query wird in den jeweiligen Rubriken unterschiedlich benannt, z.B. in *Rechnungswesen/Finanzwesen/Hauptbuch/Infosystem/Werkzeuge* wird als Name *FQUS Query zum Hauptbuch* verwendet.

|                | Query der Benutzergruppe 02: Einstieg                                            |                  |                                                                 |            |                                                       |
|----------------|----------------------------------------------------------------------------------|------------------|-----------------------------------------------------------------|------------|-------------------------------------------------------|
|                | 昭 □ 炒 自 6 甲 ⊕ ⊕ Mit Variante<br><b>D</b> Im Hinterarund                          |                  | ିଙ୍କ Gesicherte Listen                                          | Papierkorb |                                                       |
|                |                                                                                  |                  |                                                                 |            |                                                       |
|                |                                                                                  |                  |                                                                 |            |                                                       |
| Query          | P<br>P <sub>4</sub><br><b>Andern</b>                                             |                  | ا ا<br>Anleaen                                                  |            |                                                       |
|                |                                                                                  |                  |                                                                 |            |                                                       |
| 乖              | 乖<br>$ \mathcal{C}_0\rangle$<br><b>Quick Viewer</b><br>InfoSet Query<br>Anzeigen |                  | B<br>Beschreibung                                               |            |                                                       |
|                |                                                                                  |                  |                                                                 |            |                                                       |
|                | Queries der Benutzergruppe 02 : EIS Data Transfer                                |                  |                                                                 |            |                                                       |
| Name Titel     |                                                                                  |                  | InfoSet Logische Datenbank Tabelle/View/Join Titel des InfoSets |            |                                                       |
| 05             | <b>Test OIH</b>                                                                  | PD <sub>01</sub> | <b>PNP</b>                                                      |            | Personnel Master Data                                 |
| 07             | Headcount per Company code and business Area for EIS                             | <b>HREC</b>      | <b>PNP</b>                                                      |            | $HR$ ->EIS                                            |
| F <sub>2</sub> | Comp.Code (Manufacturer) EIS Aspect 046                                          | <b>FICO</b>      |                                                                 | T001       | Company Code T001                                     |
| P <sub>2</sub> | Personal costs D / Cost Center / Org. Unit                                       | PD <sub>01</sub> | <b>PNP</b>                                                      |            | Personnel Master Data                                 |
| P <sub>3</sub> | Time Infos for Time Recording                                                    | PD <sub>01</sub> | PNP                                                             |            | Personnel Master Data                                 |
| P <sub>4</sub> | Employee / Org. Units / Gender                                                   | PD <sub>01</sub> | <b>PNP</b>                                                      |            | Personnel Master Data                                 |
| P <sub>5</sub> | No. of Employees / Org. Units / Country                                          | PD <sub>01</sub> | <b>PNP</b>                                                      |            | Personnel Master Data                                 |
| P6             | CostCenter + Number of Employees + Age of Employees PA01                         |                  | <b>PNP</b>                                                      |            | HR-PA: Infotypes 0000 - 0050                          |
| P <sub>9</sub> | Pavroll USA                                                                      | <b>PA03</b>      | PNP                                                             |            | Infotypes for Payroll US                              |
| S1             | IDES Sales Info System Data Selection for EIS Reporting                          | <b>LIS</b>       |                                                                 | S001       | Logistics Information System S001 - EIS Data Transfer |

<span id="page-6-0"></span>**Abbildung 4: Die Startseite der SAP Query**

Den markierten Bericht (orange hervorgehoben) erzeugen Sie, indem Sie zweimal hintereinander Ausführen (F8)  $\textcircled{\tiny{\textcircled{\tiny{\#}}}}$  wählen und dann die Anzahl der zu lesenden Datensätze eingeben<sup>4</sup>. Mit einem Klick auf *Weiter (Enter)* erhalten Sie das Ergebnis. Danach wählen Sie *STRG+F7* oder Sie wählen aus dem Fenstermenü die erweiterte Ablage

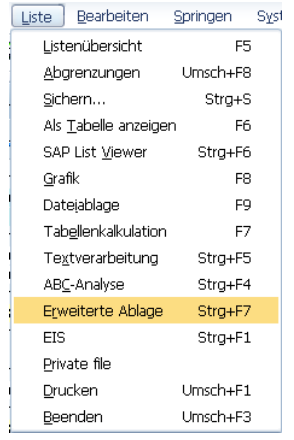

oder Sie klicken auf die Schaltfläche **Derweitert**. Sie erhalten dann das Ergebnis direkt als InfoScape mit den voreingestellten Gruppen, die Sie in InfoZoom mit einem Klick auf die Pluszeichen E vor den Zeilen erweitern können.

<sup>4</sup> Wenn Sie die Auswahl der Daten einschränken wollen, tragen Sie nach dem ersten Ausführen die entsprechenden Kriterien ein.

**.** 

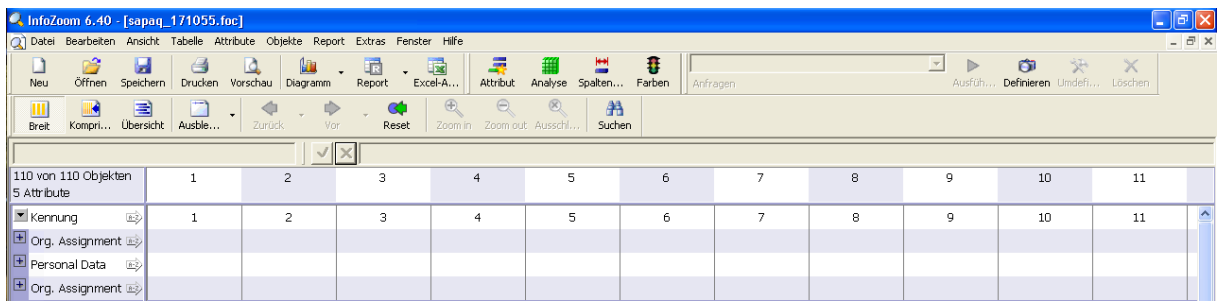

<span id="page-7-1"></span>**Abbildung 5: InfoScape des individuellen Berichts "Employee / Org. Units / Gender"**

#### <span id="page-7-0"></span>3.3 INFOSCAPES AUS DEM SAP QUICK VIEWER

Den SAP QuickViewer rufen Sie entweder mit dem Transaktionscode *SQVI* auf oder aus der SAP Query mit einem Klick auf die Schaltfläche **BEI Quick Viewer** . Dort finden Sie die von Ihnen individuell gespeicherten Abfragen (hier im Beispiel: SAPIENCE1 - Demo\_Personalstammdaten). Klicken Sie nun auf die graue Schaltfläche links neben dem Namen der Abfrage und diese erscheint orange hervorgehoben:

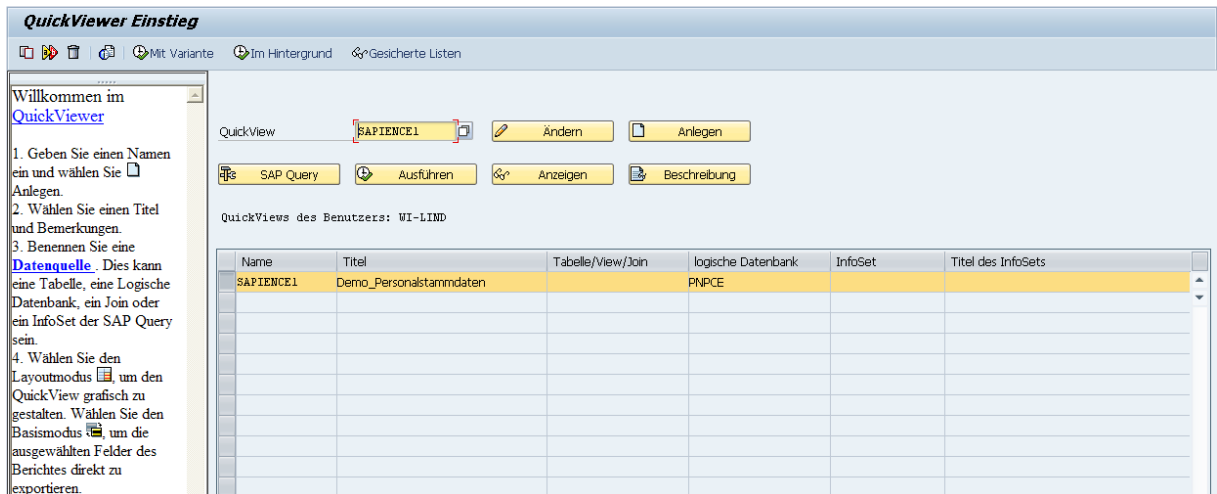

<span id="page-7-2"></span>**Abbildung 6: Auswahl einer Beispielabfrage im QuickViewer für die Abfrage SAPIENCE1 "Demo\_Personalstammdaten"**

Wählen Sie nun die Schaltfläche **Der Ausführen** oder tippen Sie *F8 (Ausführen)*. In der folgenden Vorauswahl setzen Sie Ihre Selektionskriterien, führen die Abfrage erneut mit *F8* aus, bestimmen die Anzahl der zu lesenden Datensätze und bestätigen mit *Weiter (Enter)* .

Sie erhalten als Ergebnis die gewünschte Tabelle in SAP angezeigt:

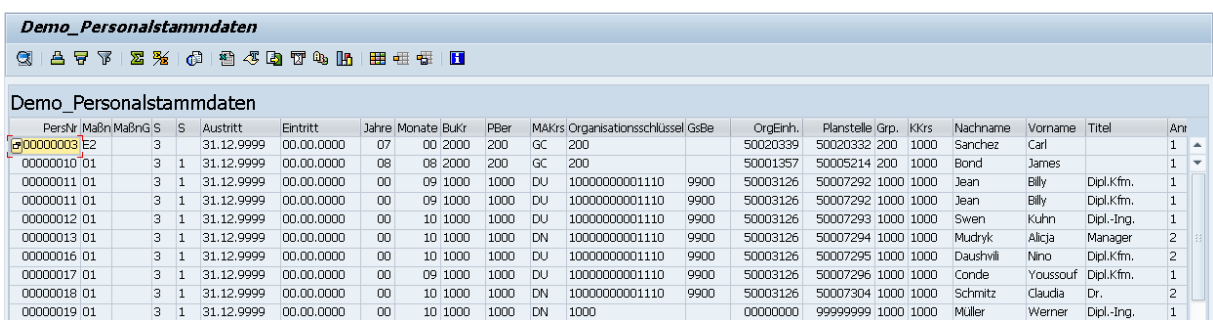

<span id="page-8-0"></span>**Abbildung 7: SAP Liste für das Beispiel SAPIENCE1 "Demo\_Personalstammdaten"**

Aus der Menüleiste des Fensters wählen Sie *Liste/Exportieren/Erweiterte Ablage der SAP Query* und erhalten sofort den InfoScape (evtl. erhalten Sie noch eine Formatwarnung in InfoZoom):

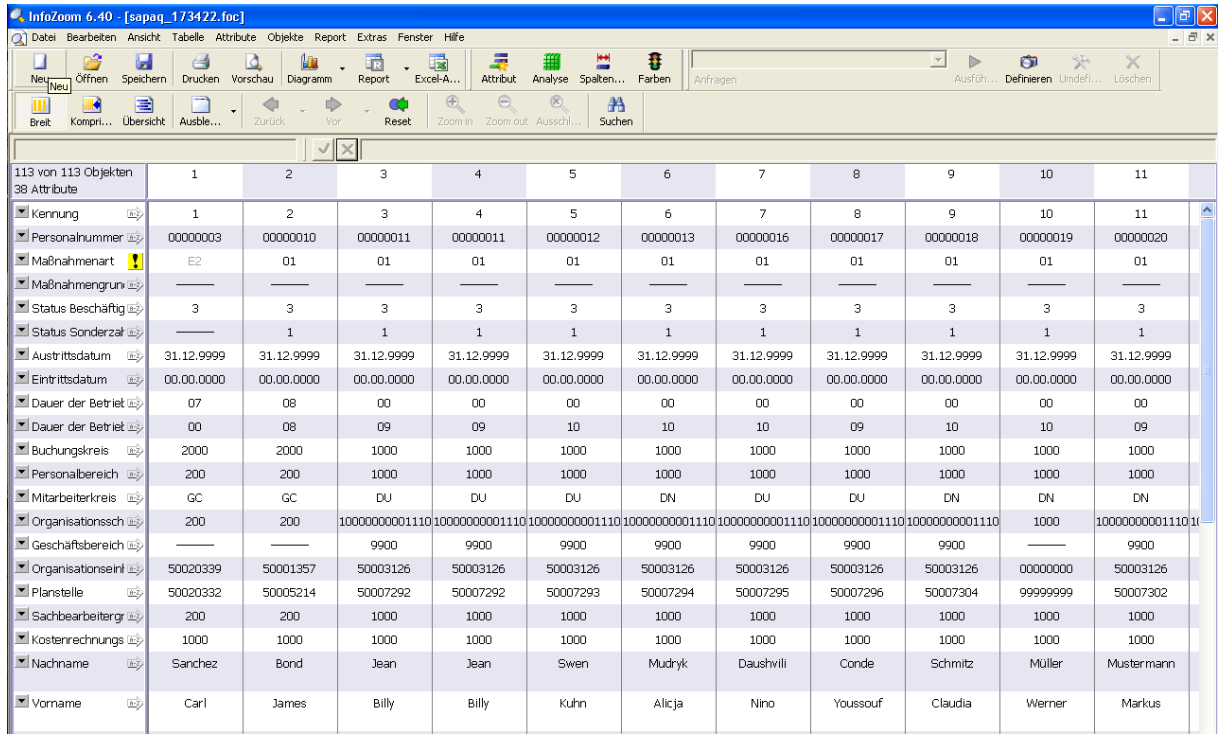

<span id="page-8-1"></span>Abbildung 8: InfoScape der "Demo\_Personalstammdaten"

Mit einem Klick auf die Schaltfläche *Übersicht* , erhalten Sie den InfoScape in Abbildung 9. Der resultierende InfoScape zeigt Ihnen die Sicht auf eine Tabelle mit 1.179 Datensätzen. Dadurch entstehen aus dem direkten Export weitere Formatwarnung, die über das Icon <sup>1</sup> ersichtlich sind.

Die entsprechende Datei steht Ihnen als Demo im FOX-Format zur Verfügung.

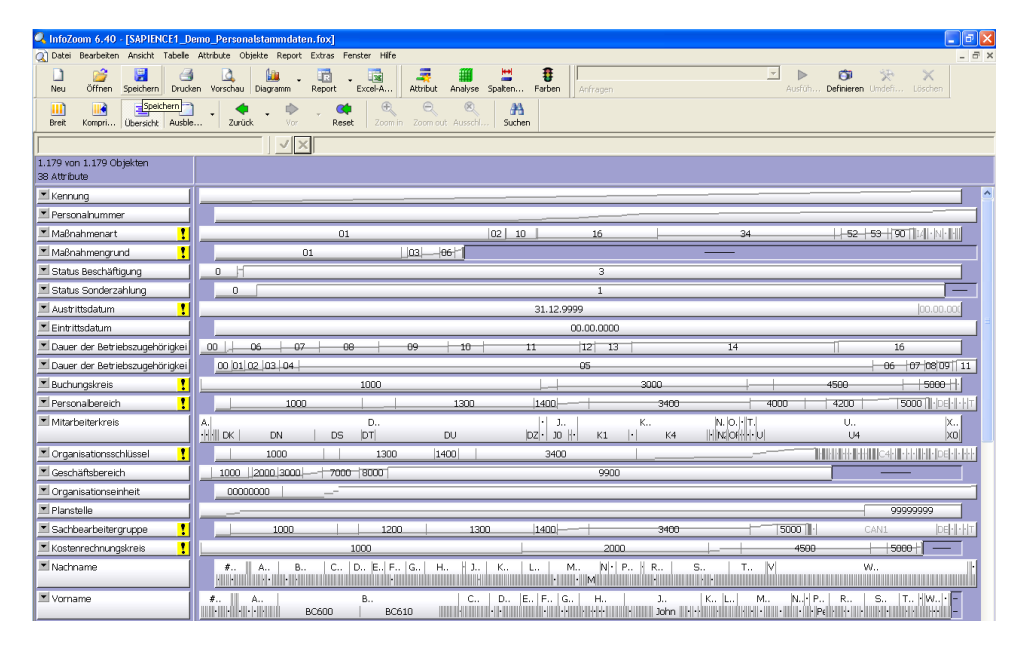

<span id="page-8-2"></span>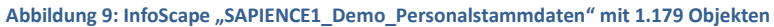

#### <span id="page-9-0"></span>3.4 INFOSCAPES AUS NEUEN AD-HOC-BERICHTEN

Wenn Sie neue individuelle Berichte in SAP ERP erstellen wollen, stellt Ihnen SAP die Ad-hoc-Query (Transaktionscode *S\_PH0\_48000513*) oder die InfoSet Query zur Verfügung, die Sie aus der SAP Query mit einem Klick auf **B**unfoset Query aufrufen können. Danach wählen Sie einen InfoSet aus dem Dialogfenster durch Anklicken auf die graue Schaltfläche in der Zeile links neben dem gewünschten Namen (orange hervorgehoben) und Bestätigen mit *Weiter (Enter)* .

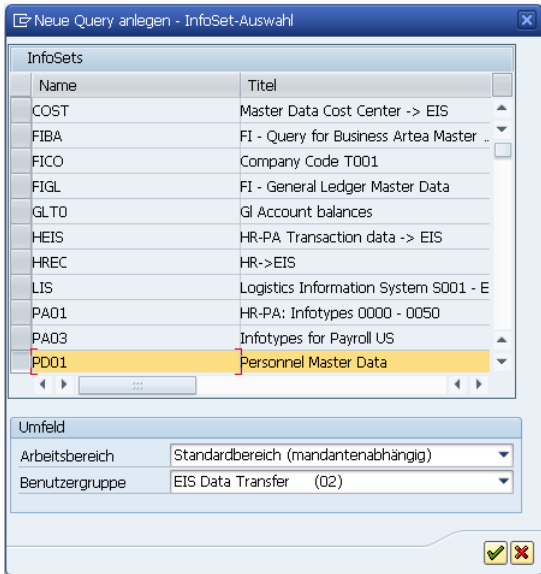

Es erscheint nun eine komplexe Ansicht, in der Sie links die Kriterien zur Anzeige und Selektion wählen können. Rechts davon sehen Sie die Selektionskriterien und im unteren Bereich eine Vorschau der zu erzeugenden Tabelle:

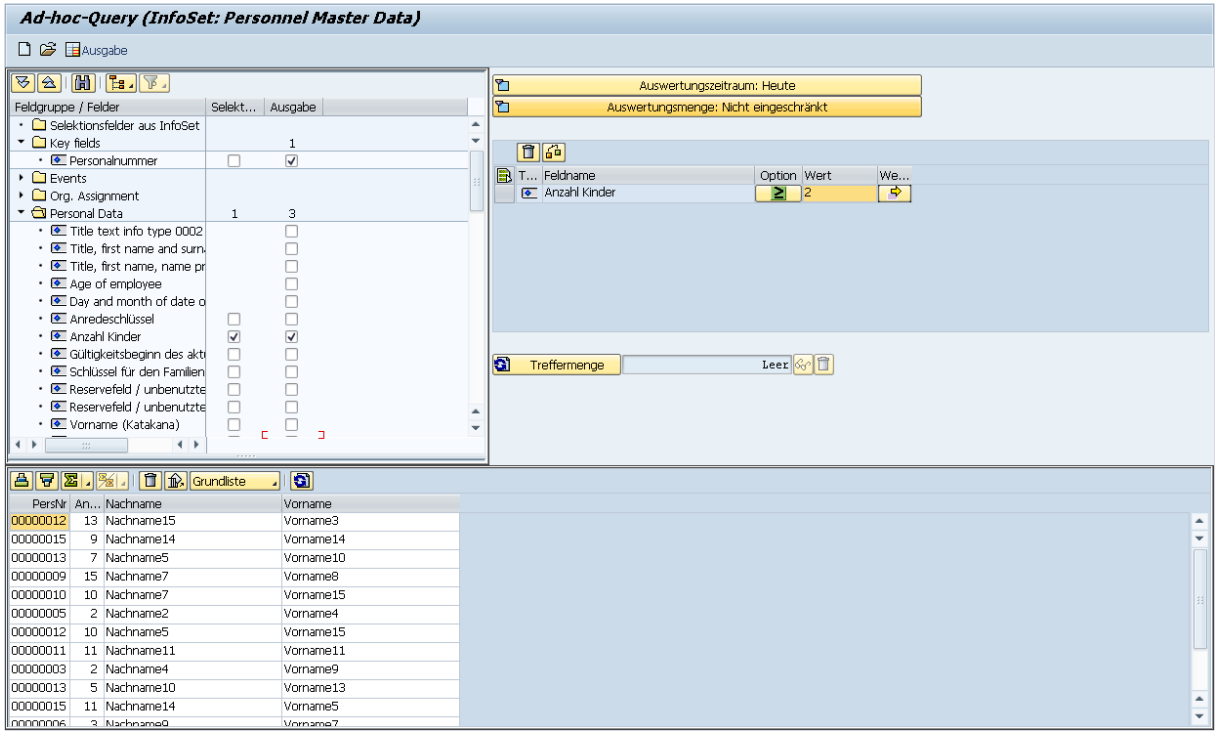

<span id="page-9-1"></span>**Abbildung 10: Die SAP Ad-hoc-Query**

Betätigen Sie vor Ausführung unbedingt die Schaltfläche **& Treffermenge**, da bei einer hohen Trefferanzahl die Laufzeit für die Abfrage zu lange sein kann. In unserem Beispiel ergeben sich nur 133 Personen:

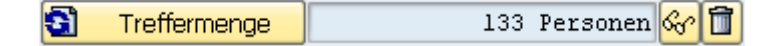

Wählen Sie nun Ausgabe Starten (F8) durch einen Klick auf die Schaltfläche **En Ausgabe** und Sie erhalten folgende Tabelle in SAP:

|                      |                |                      | SAP Query 16.09.2010/00:19:16 WI-LIND |                                           |              |
|----------------------|----------------|----------------------|---------------------------------------|-------------------------------------------|--------------|
|                      |                |                      |                                       |                                           |              |
|                      |                |                      |                                       | <b>人名日田田田</b> ALV 国国国Erweitert 2国国ABC EIS | Abgrenzungen |
|                      |                |                      |                                       |                                           |              |
|                      |                |                      |                                       |                                           |              |
| PersMr               |                | AnzK Nachname        |                                       | Vorname                                   |              |
|                      |                |                      |                                       |                                           |              |
| 00000011             | $\overline{2}$ | Jean                 |                                       | Billy                                     |              |
| 00000012             | $\mathbf{2}$   | Swen                 |                                       | Kuhn                                      |              |
| 00000023             |                | 2 Müller             |                                       | Achim                                     |              |
| 00000024<br>00000025 | 2              | Daum<br>2 Mustermann |                                       | Christoph<br>hax                          |              |
| 00000026             |                | 2 Flenders           |                                       | Marge                                     |              |
| 00000027             |                | 2 Schulz             |                                       | Achim                                     |              |
| 00000029             |                | 2 Kaiser             |                                       | Helmut                                    |              |
| 00001002             |                | 2 Zaucker            |                                       | Ulrike                                    |              |
| 00001007             |                | 3 Ulrich             |                                       | Hanna.                                    |              |
| 00001009             |                | 2 Braunstein         |                                       | Herbert                                   |              |
| 00001015             |                | 3 Rickes             |                                       | Alexander                                 |              |
| 00001018             |                | 2 Fischer            |                                       | Bill                                      |              |
| 00001019             | 3              | Thomson              |                                       | Keith                                     |              |
| 00001021             |                | 2 Stadler            |                                       | Werner                                    |              |
| 00001027             | $\mathbf{2}$   | Jost                 |                                       | Martin                                    |              |
| 00001028             | 3              | Klocke               |                                       | Matthias                                  |              |
| 00001029             |                | 2 Kubat              |                                       | Jan                                       |              |

<span id="page-10-0"></span>**Abbildung 11: Durch die SAP Ad-hoc-Query erzeugte Tabelle**

Wählen Sie nun aus dem Menü des Fensters *Liste/Erweiterte Ablage STRG+F7* oder führen Sie direkt *STRG+F7* aus und Sie erhalten das Ergebnis direkt als InfoScape mit den voreingestellten Gruppen, die Sie in InfoZoom mit einem Klick auf die Pluszeichen E vor den Zeilen erweitern können:

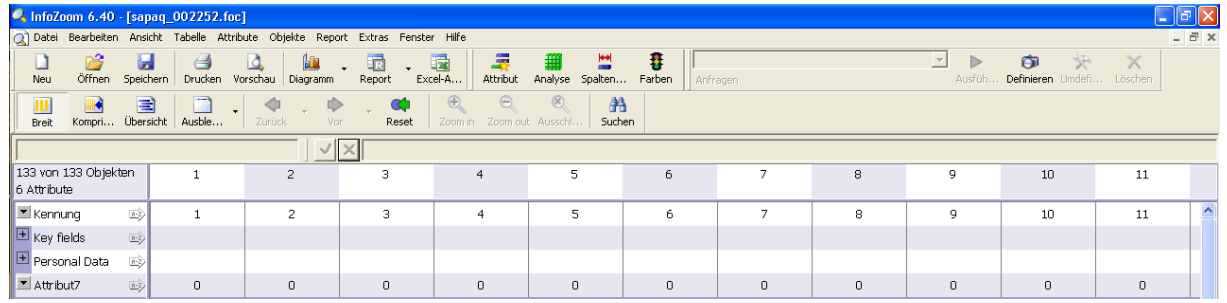

<span id="page-10-1"></span>**Abbildung 12: InfoScape aus der durch die SAP Ad-hoc-Query erzeugten Tabelle**